### Introduction to My ENERGY STAR Account

My ENERGY STAR Account (MESA), a secure Web-based contact database tool, was developed to enable ENERGY STAR partners to keep their contact information current. When personnel or address changes occur in your organization, you can update that information in MESA so that you do not miss important news and information about ENERGY STAR. In addition, MESA can serve as your entry point to the ENERGY STAR website and tools such as Portfolio Manager, Homes Builder, ENERGY STAR logo downloads, Marketing Toolkit (Materials), Home Performance, and the third-party certification body (QPX) tools.

### **Table of Contents**

| Welcome Screen                                               |    |
|--------------------------------------------------------------|----|
| Edit Your Contact Information                                | 2  |
| Edit Organization Information                                | 3  |
| Change the Organization Name                                 |    |
| Add a New Contact                                            | 5  |
| Add Another ENERGY STAR Program Area to a Contact            | 10 |
| Remove a Contact from an Organization or a Program Area      |    |
| My ENERGY STAR Tools                                         | 18 |
| My ENERGY STAR Tools – Third-Party Certification             |    |
| Download ENERGY STAR Certified Product Data Submission Forms | 19 |
| Upload Certified Product Data (Excel Spreadsheets)           | 20 |
| Manufacturer/Lab Lookup                                      | 21 |
| Manufacturer/Lab Lookup Results                              |    |
| Suspended Partners List                                      | 23 |
| QPX Image Upload                                             | 24 |
| My Home Builder Program                                      | 24 |
| New Homes Builder Training                                   | 26 |

### Welcome Screen

Once you have logged into the MESA, a customized Welcome page will open, where you have the ability to view a number of features specific to your partnership with the ENERGY STAR program. From the Welcome page, you can view My ENERGY STAR Tools, which allows you to navigate to other secure applications. The Welcome page allows you to take action on items particular to your partnership with ENERGY STAR and allows you to review program and Home Builder data (if applicable). You can also view your personal contact information, organization information, change your password, navigate to ENERGY STAR Quick Links, and access the ENERGY STAR Awards module from the left hand navigation window. The tool also allows you to easily edit the organization information, as well as view and edit contacts associated to your organization.

| Welcome                     | Home > Partner Resources >                                                                                                    | Home > Partner Resources > My ENERGY STAR Account |                                                                                                   |                      |                      |                      |             |             |
|-----------------------------|----------------------------------------------------------------------------------------------------|---------------------------------------------------|---------------------------------------------------------------------------------------------------|----------------------|----------------------|----------------------|-------------|-------------|
| My Organization Information | My ENERGY STAR Account                                                                                                    |                                                   |                                                                                                   |                      |                      |                      |             |             |
| My Contact Information      | Welcome, Primary Co                                                                                                    | Velcome, Primary Contact!                         |                                                                                                   |                      |                      |                      |             |             |
|                             | Manager inside data and in                                                                                                    |                                                   |                                                                                                   |                      |                      |                      |             |             |
| My Tools                    | You are invited to navigate directly to other ENERGY STAR tools and sites, change your password for your password-protected ENERGY<br>STAR tools, or update contact information for you, your organization, and your colleagues.                                               |                                                   |                                                                                                   |                      |                      |                      |             |             |
| Quick Links                 |                                                                                                    |                                                   |                                                                                                   |                      |                      |                      |             |             |
| Change Password             | To-Do List:                                                                                                    |                                                   |                                                                                                   | My                   | y ENERGY STAR 1      | Fools:               |             |             |
| Contact Us                  | New Homes Builder                                                                                                    | Training                                          |                                                                                                   |                      | You do not current   | ly have access to an |             | STAR Tools  |
| Join ENERGY STAR            | Vew Homes Builder Training<br>You are required to complete training by 04/29/2011 to become a<br>full homes Builder Partner.<br>Start Training<br>(Internet Explorer or Firefox are the preferred browsers for this<br>training. Please turn off your browser pop-up blocker.) |                                                   |                                                                                                   |                      | rou do not current   | iy nave access to an | IN ENERGY C | STAR TOOIS. |
|                             |                                                                                                    |                                                   |                                                                                                   |                      |                      |                      |             |             |
|                             | My ENERGY STAR Program:                                                                                                    |                                                   |                                                                                                   |                      |                      |                      |             |             |
|                             | Program Organization Organiza<br>Status                                                                                                    |                                                   | ation                                                                                             | Organization<br>Role | Your Contact<br>Role | Status               | Action      |             |
|                             | Homes Builder                                                                                                    | Home Builder Test 1941                            | Provision                                                                                         | al                   | Partner              | Primary Contact      | Active      | View / Edit |
|                             |                                                                                                    |                                                   |                                                                                                   |                      |                      |                      |             |             |
|                             | My Homes Builder Pa                                                                                                    | artnership:                                       |                                                                                                   | My H                 | lomes Builder Pa     | rtnership Activities | :           |             |
|                             | 100% Commitment Status: Vuntil 02/29/2012                                                                                                    |                                                   | Total # of ENERGY STAR Qualified Homes Built<br># of ENERGY STAR Qualified Homes Built in (2011): |                      |                      |                      |             |             |
|                             | Indoor AirPlus (IAP)                                                                                                    | : Yes                                             |                                                                                                   |                      |                      |                      |             |             |
|                             | Builder Type(s): Sing                                                                                                    | le-Family Home Builder                            |                                                                                                   |                      |                      |                      |             |             |
|                             | Average # of Homes<br>This information must                                                                                                    |                                                   |                                                                                                   |                      |                      |                      |             |             |
|                             | Update Information                                                                                                    |                                                   |                                                                                                   |                      |                      |                      |             |             |
|                             |                                                                                                    |                                                   |                                                                                                   |                      |                      |                      |             |             |

## **Edit Your Contact Information**

You can update your contact information by selecting the **My Contact Information** link in the left hand navigation window. Once there, you will be able to view and edit your contact data as well as navigate back to the MESA Welcome Screen. On this page, you'll also see a list of associated programs and, if applicable, be able to navigate to the **Home Builder Screen** using the program link.

## **Edit Your Contact Information Screen**

| ly Organization Information | My ENERGY STAR Account                                                                                                    |                       |            |           |                                          |                                         |  |
|-----------------------------|----------------------------------------------------------------------------------------------------|-----------------------|------------|-----------|------------------------------------------|-----------------------------------------|--|
| ly Contact Information      | My Contact Information                                                                                                    |                       |            |           |                                          |                                         |  |
| y Tools                     | Review your contact information below and click                                                                                                    | Edit to change the ir | formatior  | n. You h  | ave been designated to keep              | the information current                 |  |
| uick Links                  | your organization's contacts who work with the ENERGY STAR program areas listed below. If the Add Another Program Area link appears, you may click it to add a program area - a program area in which your organization has already partnered with ENERGY STAR - as your |                       |            |           |                                          |                                         |  |
| hange Password              | responsibility.                                                                                                    | am area in which you  | r organiza | ation nas | arready partnered with ENE               | RGT STAR - as your                      |  |
| ontact Us                   |                                                                                                    |                       |            |           |                                          |                                         |  |
|                             | My Contact Information                                                                                                    |                       | Back       | Edit      | My ENERGY STAR Progra                    | ims:                                    |  |
| Join ENERGY STAR            |                                                                                                    |                       |            |           | Air Cleaners                             | Operator, Primary                       |  |
|                             | First Name:                                                                                                    | Matthew               |            |           | Air Cleaners                             | Contact, Secondary                      |  |
|                             | Last Name:                                                                                                    | Kirch                 |            |           |                                          | Contact, Signatory                      |  |
|                             | Prefix:                                                                                                    |                       |            |           | Audio/Video                              | Operator, Primary<br>Contact, Secondary |  |
|                             | Suffix:                                                                                                    |                       |            |           |                                          | Contact, Signatory                      |  |
|                             | Title:                                                                                                    |                       |            |           | Battery Chargers                         | Primary Contact                         |  |
|                             | Role in Organization:                                                                                                    | Owner                 |            |           | Buildings                                | Primary Contact                         |  |
|                             | Email:                                                                                                    | mk@aol.com            |            |           | C&I EEPS                                 | Interested Party, Primar                |  |
|                             | Address 1:                                                                                                    | 2801 Clarendor        | n Blvd.    |           |                                          | Contact<br>Primary Contact              |  |
|                             | Address 2:                                                                                                    | Suite 100             |            |           | CFLs                                     |                                         |  |
|                             | City:                                                                                                    | Arlington             |            |           | Cable, Satellite, and<br>Telecom Service | Primary Contact                         |  |
|                             | State:                                                                                                    | Wisconsin             |            |           | Providers                                |                                         |  |
|                             | Country:                                                                                                    | United States         |            |           | Clothes Washers                          | Primary Contact                         |  |
|                             | Zip:                                                                                                    | 22201                 |            |           | Computers                                | Primary Contact                         |  |
|                             | DOMESTIC (US and Canada)                                                                                                    |                       |            |           | Decorative Light Strings                 | Primary Contact                         |  |
|                             | Primary Phone:                                                                                                    | 703-465-4511          | ovt        |           | Dehumidifiers                            | Primary Contact                         |  |
|                             | Secondary Phone:                                                                                                    | ext.                  | ext.       |           | Digital to Analog                        | Primary Contact                         |  |
|                             | Secondary Phone Type:                                                                                                    | ext.                  |            |           | Converter Boxes (DTAs)<br>(Historical)   |                                         |  |
|                             | Access to ENERGY STAR Tool(s):                                                                                                    |                       |            |           | External Power Supplies<br>(Historical)  | Interested Party, Primar<br>Contact     |  |
|                             | Logo Downloads:                                                                                                    | Yes                   |            |           | Home Performance                         | Primary Contact                         |  |
|                             | Homes Online Submittal Tool:                                                                                                    | Yes                   |            |           | Homes Builder                            | Primary Contact                         |  |
|                             | Online Product Submittal:                                                                                                    | Submitter             |            |           | Homes EEPS                               | Primary Contact                         |  |
|                             | My ENERGY STAR Account Owner:                                                                                                    | Yes                   |            |           | Homes Verification                       | Primary Contact                         |  |
|                             | User Name:                                                                                                    | MKIRCHOFFN            | ER         |           | Organization                             |                                         |  |

### **Step 1:** Select the Edit button.

Step 2: Prior to updating your contact information, refer to standard Data Entry Conventions by selecting the Data Entry Conventions link.Step 3: Update your contact information and select the Submit button.

Note: You will receive a confirmation email that your information has been sent for review and a subsequent email once it has been approved and completed.

### **Edit Organization Information**

You can update your organization information by selecting the **My Organization Information** link in the left hand navigation window.

## **Edit Organization Information Screen**

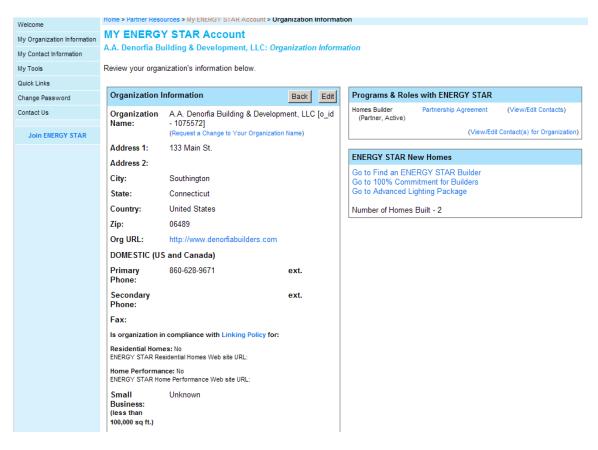

You are directed to the View Organization Information page.

**Step 1:** Select the Edit button.

Step 2: Prior to updating your organization's information, refer to standard Data Entry Conventions by selecting the Data Entry Conventions link.Step 3: Update your organization information and select the Submit button.

Note: You will receive a confirmation email that your information has been sent for review and a subsequent email once it has been updated.

## **Change the Organization Name**

You can request that your organization name be changed in a few simple steps.

**Step 1:** From the *My Organization* screen, select the link **Request a Change to Your Organization Name**.

## **Change the Organization Name Screen**

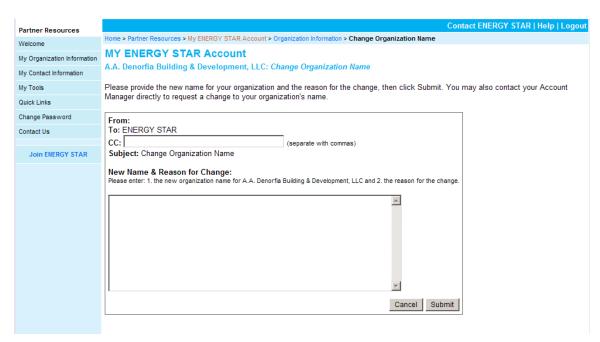

**Step 2:** From the *Change Organization Information* screen, select an email address(es) to CC (not required).

**Step 3:** Enter the new name and reason for the Organization Name change. **Step 4:** Select the **Submit** button.

Note: You will receive a confirmation email that your information has been sent for review and a subsequent email once it has been updated.

## Add a New Contact

There are several ways to request that a new contact be added to your organization.

Step 1: From the *Organization Information* screen, you can select the View/Edit Contacts link next to each program or the View/Edit Contact(s) for Organization link to request to add a contact to the particular program area or organization. Step 2: Select either the View/Edit Contacts link next to the appropriate program area, or the View/Edit Contact(s) for Organization link from the Active Partnerships with ENERGY STAR table.

# Add a New Contact Screen

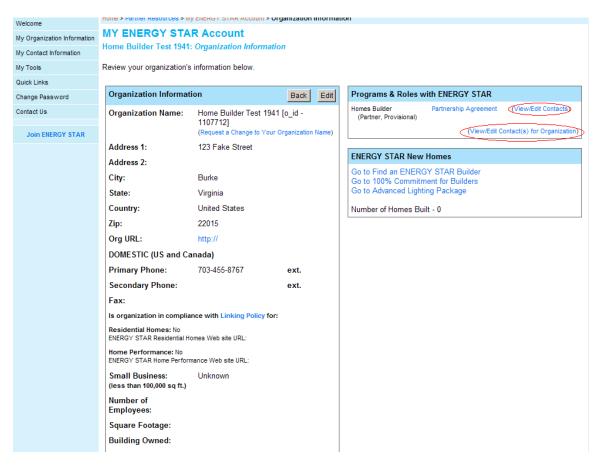

**Step 3:** Confirm the contact does not already exist in the program area before clicking the **Add New Contact** button.

Note: Adding a new contact to a program will navigate you to the *Contact List for Program Area* so you can verify that the contact does not currently exist in that program area for the organization:

## **Contact List for Program Screen**

|                             | Contr                                                                                                    | act ENERGY STAR   Help   Logou     |
|-----------------------------|----------------------------------------------------------------------------------------------------|------------------------------------|
| Partner Resources           | Home > Partner Resources > My ENERGY STAR Account > Organization Information > Contact List for Homes Builder Progr                                                    |                                    |
| Welcome                     |                                                                                                    | am                                 |
| My Organization Information | MY ENERGY STAR Account                                                                                                    |                                    |
| My Contact Information      | Home Builder Test 1941: Contact List for Homes Builder Program                                                                                                    |                                    |
| My Tools                    | CONTACT CREATION                                                                                                    |                                    |
| Quick Links                 | Add New Contact                                                                                                    |                                    |
| Change Password             |                                                                                                    |                                    |
| Contact Us                  | CONTACT MANAGEMENT                                                                                                    |                                    |
| Join ENERGY STAR            | Select one or more contacts and then select the button to remove from this program.<br>To replace a contact, please remove the former contact before adding a new one. |                                    |
|                             |                                                                                                    |                                    |
|                             | Remove from Homes Builder                                                                                                    | View All Contacts for Organization |
|                             | Check All   Clear all                                                                                                    | Showing 1-2 of 2                   |
|                             | Primary Contact (Primary Contact)     123 Fake Street     Burke, Virginia 22015     703-455-8767     jeremy_ddf@sra.com                                                | (edit)                             |
|                             | Signatory Contact (Signatory)<br>123 Fake Street<br>Burke, Virginia 22015<br>703-455-80f7<br>jeremy_duf@sra.com                                                        | (edit)                             |
|                             | Check All   Clear all                                                                                                    | Showing 1-2 of 2                   |
|                             | Remove from Homes Builder                                                                                                    |                                    |
|                             | ALL - A B C D E F G H I J K L M N O P Q R S T U V W X Y Z                                                                                                    | Sort by: Contact Name   Address    |

Note: Adding a new contact to the organization will navigate you to the *Contact List for Organization* so you can verify that the contact does not currently exist with the organization:

## **Contact List for Organization Screen**

|                             |                                                                                                    | Contact                                 | ENERGY STAR   Help   Logout    |
|-----------------------------|----------------------------------------------------------------------------------------------------|-----------------------------------------|--------------------------------|
| Partner Resources           | Home > Partner Resources > My ENERGY STAR Account > Contact List for Org                                                                 |                                         |                                |
| Welcome                     | MY ENERGY STAR Account                                                                                                    |                                         |                                |
| My Organization Information | Home Builder Test 1941: Contact List for Organization                                                                                    |                                         |                                |
| My Contact Information      |                                                                                                    |                                         |                                |
| My Tools                    | CONTACT CREATION                                                                                                    |                                         |                                |
| Quick Links                 | Add New Contact                                                                                                    |                                         |                                |
| Change Password             |                                                                                                    |                                         |                                |
| Contact Us                  | CONTACT MANAGEMENT                                                                                                    |                                         |                                |
| Join ENERGY STAR            | Select one or more contacts and then select a button to remove fro<br>To replace a contact, please remove the former contact before addi | , , , , , , , , , , , , , , , , , , , , | am to the contact(s).          |
|                             | Remove from Organization                                                                                                    |                                         | Associate to Program           |
|                             | Check All   Clear all                                                                                                    |                                         | Showing 1-2 of 2               |
|                             | Contact                                                                                                    | ENERGY STAR Program(s)                  | Showing 1-2 of 2               |
|                             |                                                                                                    | Homes Builder                           |                                |
|                             |                                                                                                    | Homes Builder                           |                                |
|                             | Check All   Clear all                                                                                                    |                                         | Showing 1-2 of 2               |
|                             | Remove from Organization                                                                                                    |                                         | Associate to Program           |
|                             | ALL - A B C D E F G H I J K L M N O P Q R S T U V W X Y Z                                                                                | So                                      | ort by: Contact Name   Address |

## Step 4: Select the Add New Contact button.

**Step 5:** Select the program area for which you are adding the new contact for the organization.

**Step 6:** Select the contact role that the new contact plays in the organization.

Note: If the contact role with ENERGY STAR is anything other than primary or an interested party, please select "other" and enter a description.

Step 7: Select the Next button.

| Partner Resources           | Contact ENERGY STAR   Help   Logout                                                                                                    |  |  |  |  |
|-----------------------------|----------------------------------------------------------------------------------------------------|--|--|--|--|
| Welcome                     | Home > Partner Resources > My ENERGY STAR Account > Contact List for Organization > Select Program for New Contact (Step 1 of 2)                                                                                                    |  |  |  |  |
| My Organization Information | MY ENERGY STAR Account                                                                                                    |  |  |  |  |
| My Contact Information      | 9i_Matt_TEST: Select Program for New Contact (Step 1 of 2)                                                                                                    |  |  |  |  |
| My Tools                    | Select a program and role(s) with ENERGY STAR for the new contact and click Next.                                                                                                    |  |  |  |  |
| Quick Links                 | Indicates a required field.                                                                                                    |  |  |  |  |
| Change Password             | Cancel Next                                                                                                    |  |  |  |  |
| Contact Us                  |                                                                                                    |  |  |  |  |
|                             | Select ENERGY STAR Program: Audio/Video                                                                                                    |  |  |  |  |
| Join ENERGY STAR            | Select Contact Role(s) with ENERGY STAR:                                                                                                    |  |  |  |  |
|                             | □ Interested Party*                                                                                                    |  |  |  |  |
|                             | Other:                                                                                                    |  |  |  |  |
|                             |                                                                                                    |  |  |  |  |
|                             | Cancel (Next                                                                                                    |  |  |  |  |
|                             | * Definitions:                                                                                                    |  |  |  |  |
|                             | Primary Contact - The main point of contact. This person will receive all program emails and mailings for the organization. You can have<br>multiple Primary Contacts. Primary Contacts automatically get a username and password for access to the ENERGY STAR Logos and "My<br>ENERGY STAR Account." |  |  |  |  |
|                             | Interested Party - An interested party who will only get mass mailings that go to all ENERGY STAR contacts.                                                                                                    |  |  |  |  |
|                             |                                                                                                    |  |  |  |  |

**Step 8:** From the *Add New Contact* screen, fill out information for the new contact. **Step 9:** Select the **Submit** button.

| Partner Resources           |                                          | CO                                                                                                    | INACE ENERGY STAR [ Help ] LOGOUE |  |  |  |  |  |
|-----------------------------|------------------------------------------|----------------------------------------------------------------------------------------------------|-----------------------------------|--|--|--|--|--|
| Welcome                     | Home > Partner Resources > My ENERGY ST. | AR Account > Contact List for Organization > Add New Contact (Step 2)                                                                                                    |                                   |  |  |  |  |  |
| My Organization Information | MY ENERGY STAR Account                   |                                                                                                    |                                   |  |  |  |  |  |
| My Contact Information      | 91_Matt_TEST: Add New Contact (S         | ii_Matt_TEST: Add New Contact (Step 2)                                                                                                    |                                   |  |  |  |  |  |
| My Tools                    |                                          | Enter the new contact's information below and click Submit. Please use the Data Entry Conventions 🔀 (12KB) for entering address<br>information. You may also select an existing address to fill in several form fields. |                                   |  |  |  |  |  |
| Quick Links                 | Indicates a required field.              | existing address to ini in several form lields.                                                                                                    |                                   |  |  |  |  |  |
| Change Password             |                                          |                                                                                                    |                                   |  |  |  |  |  |
| Contact Us                  | Add New Contact                          | Cancel                                                                                                    |                                   |  |  |  |  |  |
| Join ENERGY STAR            | First Name:                              |                                                                                                    |                                   |  |  |  |  |  |
|                             | Last Name:                               |                                                                                                    |                                   |  |  |  |  |  |
|                             | Prefix:                                  |                                                                                                    |                                   |  |  |  |  |  |
|                             | Suffix:                                  |                                                                                                    |                                   |  |  |  |  |  |
|                             | Title:                                   |                                                                                                    |                                   |  |  |  |  |  |
|                             | Role in Organization:                    | Please select                                                                                                    |                                   |  |  |  |  |  |
|                             | Email:                                   | I Either Email or Address is required.                                                                                                    |                                   |  |  |  |  |  |
|                             | Please select existing address           | •                                                                                                    |                                   |  |  |  |  |  |
|                             | Address 1:                               | I Either Email or Address is required.                                                                                                    |                                   |  |  |  |  |  |
|                             | Address 2:                               |                                                                                                    |                                   |  |  |  |  |  |
|                             | City:                                    |                                                                                                    |                                   |  |  |  |  |  |
|                             | State:                                   | Please select                                                                                                    |                                   |  |  |  |  |  |
|                             | Country:                                 | United States                                                                                                    |                                   |  |  |  |  |  |

| Step 10: From the Confirm New Contact screen, verify that all information you are |
|-----------------------------------------------------------------------------------|
| submitting for the contact is accurate.                                           |
| Stop 11. Salast the Confirm button                                                |

**Step 11:** Select the **Confirm** button.

Note: You will receive a confirmation email that your information has been sent for review and a subsequent email once it has been updated.

| Welcome                     | Home > Partner Resources > My ENERGY STAR Accord | and a contact List for Organiza | nion > Contifm | New Contact                                  |
|-----------------------------|--------------------------------------------------|---------------------------------|----------------|----------------------------------------------|
| My Organization Information | MY ENERGY STAR Account                           |                                 |                |                                              |
| My Contact Information      | 9i_Matt_TEST: Confirm New Contact                |                                 |                |                                              |
| My Tools                    | Confirm New Contact                              | Edit                            | Confirm        | My ENERGY STAR Program(s):                   |
| Quick Links                 |                                                  |                                 |                | Audio/Video (9i_Matt_TEST): Primary Contact  |
| Change Password             | First Name:                                      | Test                            |                | radio video (or_wate_reor). I milary contact |
| Contact Us                  | Last Name:                                       | Guideline                       |                |                                              |
| Join ENERGY STAR            | Prefix:                                          |                                 |                |                                              |
| JOITENERGT STAR             | Suffix:                                          |                                 |                |                                              |
|                             | Title:                                           |                                 |                |                                              |
|                             | Role in Organization:                            |                                 |                |                                              |
|                             | Email:                                           |                                 |                |                                              |
|                             | Address 1:                                       | 2801 Clarendon Bl               | vd.            |                                              |
|                             | Address 2:                                       | Suite 100                       |                |                                              |
|                             | City:                                            | Arlington                       |                |                                              |
|                             | State:                                           | Virginia                        |                |                                              |
|                             | Country:                                         | United States                   |                |                                              |
|                             | Zip:                                             | 22201                           |                |                                              |
|                             | DOMESTIC (US and Canada)                         |                                 |                |                                              |
|                             | Primary Phone:                                   | (323) 232-4343                  | ext.           |                                              |
|                             | Secondary Phone:                                 |                                 | ext.           |                                              |
|                             | Secondary Phone Type:                            |                                 |                |                                              |
|                             | Fax:                                             |                                 |                |                                              |
|                             | Access to ENERGY STAR Tool(s):                   |                                 |                |                                              |
|                             | Logo Downloads:                                  | No                              |                |                                              |
|                             | Online Product Submittal:                        | No                              |                |                                              |
|                             | My ENERGY STAR Account Owner:                    | No                              |                |                                              |
|                             |                                                  | Edit                            | Confirm        |                                              |
|                             |                                                  | 2011                            |                |                                              |

## Add Another ENERGY STAR Program Area to a Contact

Through MESA you have the option to add another ENERGY STAR program area (e.g., C&I SPPs, Homes Builder, Labeled Products Audio/Video) to your organization's program area list or to the program area list of other contacts in your organization.

Adding Another Program Area to Your List

**Step 1:** Select the **My Organization Information** link from the left side navigator window on the *Welcome* screen.

**Step 2:** From the **My Organization Information** screen, select the link for **View/Edit Contact(s) for Organization**.

Step 3: Select the contact or contacts and then the Associate to Program button.

| Welcome                     | Home > Partner Resources > My ENERGY STAR Account > Contact List for Org                                                          | anizati | on                                                      |
|-----------------------------|----------------------------------------------------------------------------------------------------|---------|---------------------------------------------------------|
| My Organization Information | MY ENERGY STAR Account                                                                                                    |         |                                                         |
|                             | 9i_Matt_TEST: Contact List for Organization                                                                                       |         |                                                         |
| My Contact Information      |                                                                                                    |         |                                                         |
| My Tools                    | CONTACT CREATION                                                                                                    |         |                                                         |
| Quick Links                 | Add New Contact                                                                                                    |         |                                                         |
| Change Password             |                                                                                                    |         |                                                         |
| Contact Us                  | CONTACT MANAGEMENT                                                                                                    |         |                                                         |
| Join ENERGY STAR            | Select one or more contacts and then select a button to remove fro                                                                | n your  | organization, or associate a program to the contact(s). |
|                             | To replace a contact, please remove the former contact before addin                                                               | ng a ne | ew one.                                                 |
|                             | Remove from Organization                                                                                                    |         | Associate to Program                                    |
|                             | Check All   Clear all                                                                                                    |         | Showing 1-10 of 10                                      |
|                             | Contact                                                                                                    |         | ENERGY STAR Program(s)                                  |
|                             | Testagain Addtwoagain<br>3118 West 111th Drive<br>Suite 100<br>Westminster, Colorado 80031<br>303-465-0160<br>makirc@netscape.net | (edit)  | Audio/Video                                             |
|                             | TEST Battery<br>3434 Washington Blvd<br>Arlington, Virginia 22201<br>703-363-6596<br>matt_kirchoffner@sra.com                     | (edit)  | Homes Builder<br>Audio/Video<br>Displays                |
|                             | Justin Kent 3434 Washington Blvd Arlington, Virginia 22201 703-284-8579 justin_kent@sra.com                                       | (edit)  | Audio/Video                                             |
|                             | Matt Kirchoffner<br>1265 Greening Ave.<br>Erie, Colorado 80516<br>303-465-0160<br>matt_kirchoffner@sra.com                        | (edit)  | Audio/Video<br>Clothes Washers<br>Homes Builder         |

Note: You must select a program area with which your organization has already partnered with ENERGY STAR. You will need to contact your account manager or join@energystar.gov if your organization would like to expand participation to a new program area.

**Step 4:** Select the active partnership program area, and your role(s) as a contact within your organization for the new program area.

Note: If you do not know your contact role, please select the "other" check box and enter a description in the "other" text field.

Step 5: Select the Submit button.

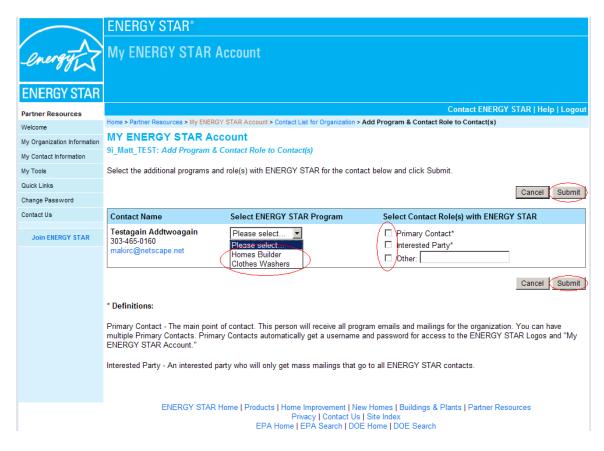

**Step 6:** From the *Confirm New Program* screen, select the **Confirm** button to complete the request.

Note: You will receive a confirmation email that your information has been sent for review and a subsequent email once it has been updated.

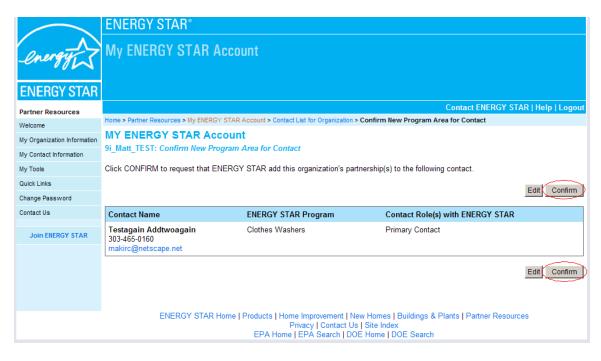

Adding Another Program Area to an Existing Contact

Note: To add another program area to existing contacts, you must select from a list of contacts which already exist for the organization.

**Step 1:** Follow all steps above for adding another program area to 'Your List' to add a program area to an existing contact.

## Remove a Contact from an Organization or a Program Area

You can remove a contact's affiliation from a particular program area, or request to remove the contact completely from the organization. You can remove the association from either the *Contact List for a Program* screen or the *Contact List for Organization* screen.

**Step 1:** Select the **My Organization Information** link from the left side navigator window.

**Step 2:** From the **My Organization Information** screen, select either the **View/Edit Contact(s)** link to view and remove the contact from a specific program area, or select the **View/Edit Contact(s)** for **Organization** link to view and remove a contact from the organization.

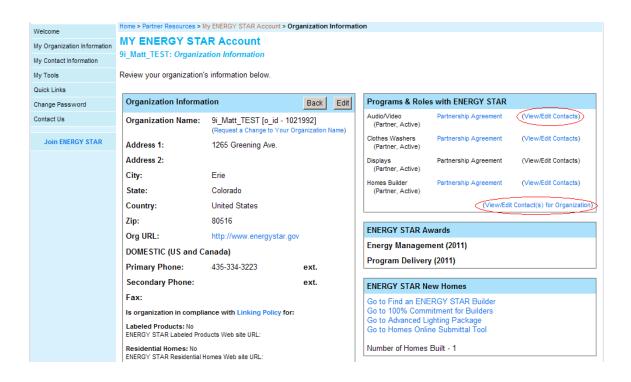

Remove a Contact from a Program Area:

Step 1: Search for the contact on the Contact List for Program Area screen.

Step 2: Identify the contact to be removed from the program area.

Step 3: Select the check box next to the contact name.

Step 4: Select the Remove from "Program Name" button.

Note: If you need more information to help determine if you are removing the correct contact, you can click the **Contact Name** link to see detailed information. You may choose to remove one or many contacts from the program area at one time.

| Welcome                     | Home > Partner Resources > My ENERGY STAR Account > Organization Information > Contact List for Audio/Video Program                                                                                                    |
|-----------------------------|----------------------------------------------------------------------------------------------------|
|                             | MY ENERGY STAR Account                                                                                                    |
| My Organization Information | 9i Matt TEST: Contact List for Audio/Video Program                                                                                                    |
| My Contact Information      |                                                                                                    |
| My Tools                    | CONTACT CREATION                                                                                                    |
| Quick Links                 | Add New Contact                                                                                                    |
| Change Password             |                                                                                                    |
| Contact Us                  | CONTACT MANAGEMENT                                                                                                    |
| Join ENERGY STAR            | Select one or more contacts and then select the button to remove from this program.                                                                                                    |
|                             | To replace a contact, please remove the former contact before adding a new one.                                                                                                    |
|                             | Remove from Audio/Video View All Contacts for Organization                                                                                                    |
|                             | Check All   Clear all Showing 1-9 of 9                                                                                                    |
|                             | Testagain Addtwoagain (Primary Contact) (edit)<br>3118 West 111th Drive<br>Suite 100<br>Westminster, Colorado 80031<br>303-465-0160<br>makirc@netscape.net                                                                                                    |
|                             | TEST Battery (Owner, Signatory)       (edit)         3434 Washington Blvd       (edit)         Arlington, Virginia 22201       703-363-6596         matt_kirchofiner@sra.com       (edit)         Justin Kent (Primary Contact)       (edit)         3434 Washington Blvd       (edit)         Arlington, Virginia 22201       (edit) |
|                             | 703-284-8579<br>justin_kent@sra.com                                                                                                    |

Remove Contact from the Organization:

- Step 1: Search for the contact on the Contact List for Organization screen.
- Step 2: Identify the contact to be removed from the program area.
- Step 3: Select the check box next to the contact's name.
- Step 4: Select the Remove from Organization button.

Note: If you need more information to help determine if you have identified the correct contact to remove, you can click the **Contact Name** link to see detailed information. You may choose to remove one or many contacts from the organization at one time.

|                             | Home > Partner Resources > My ENERGY STAR Account > Co                                                                            | ontact List for Organizatio | on                                              |                      |  |
|-----------------------------|----------------------------------------------------------------------------------------------------|-----------------------------|-------------------------------------------------|----------------------|--|
| Welcome                     | MY ENERGY STAR Account                                                                                                    |                             |                                                 |                      |  |
| My Organization Information | 9i Matt TEST: Contact List for Organization                                                                                       |                             |                                                 |                      |  |
| My Contact Information      | 51_Matt_1251. Contact List for Organization                                                                                       |                             |                                                 |                      |  |
| My Tools                    | CONTACT CREATION                                                                                                    |                             |                                                 |                      |  |
| Quick Links                 | Add New Contact                                                                                                    |                             |                                                 |                      |  |
| Change Password             |                                                                                                    |                             |                                                 |                      |  |
| Contact Us                  | CONTACT MANAGEMENT                                                                                                    |                             |                                                 |                      |  |
| Join ENERGY STAR            | Select one or more contacts and then select a butt                                                                                | on to remove from your      | organization, or associate a program            | m to the contact(s). |  |
|                             | To replace a contact, please remove the former cor                                                                                | ntact before adding a ne    | w one.                                          |                      |  |
|                             | Remove from Organization                                                                                                    |                             |                                                 | Associate to Program |  |
|                             | Check All I Clear all                                                                                                    |                             |                                                 | Showing 1-10 of 10   |  |
|                             | Contact                                                                                                    |                             | ENERGY STAR Program(s)                          |                      |  |
|                             | Testagain Addtwoagain<br>3118 West 111th Drive<br>Suite 100<br>Westminster, Colorado 80031<br>303-465-0160<br>makirc@netscape.net | (edit)                      | Audio/Video                                     |                      |  |
|                             | TEST Battery<br>3434 Washington Blvd<br>Arlington, Virginia 22201<br>703-363-6596<br>matt_kirchoffner@sra.com                     | (edit)                      | Homes Builder<br>Audio/Video<br>Displays        |                      |  |
|                             | ☐ Justin Kent<br>3434 Washington Blvd<br>Arlington, Virginia 22201<br>703-284-8579<br>justin_kent@sra.com                         | (edit)                      | Audio/Video                                     |                      |  |
|                             | Matt Kirchoffner<br>1265 Greening Ave.<br>Erie, Colorado 80516<br>303-465-0160<br>matt_kirchoffner@sra.com                        | (edit)                      | Audio/Video<br>Clothes Washers<br>Homes Builder |                      |  |

Step 5: Enter the reason you wish to remove the contact.Step 6: Select the confirm button.

If you are removing the contact from the program area, you will make your confirmation on the *Confirm Remove Program Area from Contact* screen. If you are removing a contact completely from the organization, you will make your confirmation on the *Confirm Remove from Organization* screen.

Note: If you are requesting to remove yourself from a program area, you will no longer have access to edit contacts for the program area. If you are requesting to remove yourself from an organization, you will no longer be able to edit the organization or its contacts.

You will receive a confirmation email that your information has been sent for review and a subsequent email once it has been approved.

# Confirm Remove Program from Contact Screen:

|                             | ENERGY STAR*                                                                                                    |  |  |  |
|-----------------------------|----------------------------------------------------------------------------------------------------|--|--|--|
| energy                      | My ENERGY STAR Account                                                                                                    |  |  |  |
| <b>ENERGY STAR</b>          |                                                                                                    |  |  |  |
| Partner Resources           | Contact ENERGY STAR   Help   Logout                                                                                                    |  |  |  |
| Welcome                     | Home > Partner Resources > My ENERGY STAR Account > Contact List for Program > Confirm Remove Audio/Video Program from Contact                                                            |  |  |  |
| My Organization Information | MY ENERGY STAR Account                                                                                                    |  |  |  |
| My Contact Information      | 9i_Matt_TEST: Confirm Remove Audio/Video Program from Contact                                                                                                    |  |  |  |
| My Tools                    | Please review the information below and click CONFIRM to request that ENERGY STAR remove the Audio/Video Program Area from the                                                            |  |  |  |
| Quick Links                 | following contact(s).<br>!Note, if you remove this program area from your responsibilities, you will no longer have access to edit contacts for this program area through                 |  |  |  |
| Change Password             | My ENERGY STAR Account!                                                                                                    |  |  |  |
| Contact Us                  | Cancel                                                                                                    |  |  |  |
| Join ENERGY STAR            | Contact Name Reason for Removal                                                                                                    |  |  |  |
|                             | TEST Battery<br>703-363-6596<br>matt_kirchoffner@sra.com                                                                                                    |  |  |  |
|                             | Cancel                                                                                                    |  |  |  |
|                             | ENERGY STAR Home   Products   Home Improvement   New Homes   Buildings & Plants   Partner Resources<br>Privacy   Contact Us   Site Index<br>EPA Home   EPA Search   DOE Home   DOE Search |  |  |  |

# Confirm Remove Contact from Organization Screen:

|                             | ENERGY STAR*                                                                                                    |                                                         |                                                         |       |  |
|-----------------------------|----------------------------------------------------------------------------------------------------|---------------------------------------------------------|---------------------------------------------------------|-------|--|
| energy                      | My ENERGY STAI                                                                                                    | R Account                                               |                                                         |       |  |
| <b>ENERGY STAR</b>          |                                                                                                    |                                                         |                                                         |       |  |
| Partner Resources           |                                                                                                    |                                                         | Contact ENERGY STAR   Help   Lo                         | ogout |  |
| Welcome                     |                                                                                                    | IERGY STAR Account > Contact List for Organization > Co | onfirm Remove Contact                                   |       |  |
| My Organization Information | MY ENERGY STAR                                                                                                    |                                                         |                                                         |       |  |
| My Contact Information      | 9i_Matt_TEST: Confirm Ren                                                                                                    | nove Contact                                            |                                                         |       |  |
| My Tools                    |                                                                                                    | elow and click CONFIRM to request that ENERG            | GY STAR remove all ENERGY STAR responsibilities from th | ie    |  |
| Quick Links                 | following contact(s).                                                                                                    |                                                         |                                                         |       |  |
| Change Password             |                                                                                                    |                                                         | Cancel Cont                                             | firm  |  |
| Contact Us                  |                                                                                                    |                                                         |                                                         | _     |  |
|                             | Contact Name                                                                                                    | ENERGY STAR Program Responsibility                      | Reason for Removal                                      |       |  |
| Join ENERGY STAR            | Testagain Addtwoagain<br>303-465-0160<br>makirc@netscape.net                                                                                                    | Audio/Video                                             | ×                                                       |       |  |
|                             |                                                                                                    |                                                         | Cancel                                                  | firm  |  |
|                             | ENERGY STAR Home   Products   Home Improvement   New Homes   Buildings & Plants   Partner Resources<br>Privacy   Contact Us   Site Index<br>EPA Home   EPA Search   DOE Home   DOE Search |                                                         |                                                         |       |  |

## **My ENERGY STAR Tools**

The **My ENERGY STAR Tools** section on the MESA Welcome screen will display all tools available to the user. Access to these tools is granted through iSTAR and based on program association.

| My ENERGY STAR Tools:                                                            |  |
|----------------------------------------------------------------------------------|--|
| <ul> <li>Logo Downloads</li> </ul>                                               |  |
| Homes Online Submittal Tool                                                      |  |
| Online Product Submittal                                                         |  |
| <ul> <li>Solid State Lighting Online Product Submittal</li> </ul>                |  |
| Portfolio Manager                                                                |  |
| Marketing Toolkit                                                                |  |
| <ul> <li>Apply for an Award</li> </ul>                                           |  |
| Banner Graphic File                                                              |  |
| Business Tools                                                                   |  |
| <ul> <li>House Graphics</li> </ul>                                               |  |
| <ul> <li>Promotional Video</li> </ul>                                            |  |
| Sample Forms                                                                     |  |
| <ul> <li>Label Printing Tool (1/27/2011)          <sup>(478KB)</sup> </li> </ul> |  |

## My ENERGY STAR Tools – Third-Party Certification (QPX)

The **My ENERGY STAR Tools** section on the MESA Welcome screen will display the following tools for EPA-recognized Certification Bodies. Certification Bodies will have the ability to download product data submission forms, upload product data, upload product images, view suspended partners, and look up manufacturers and laboratories.

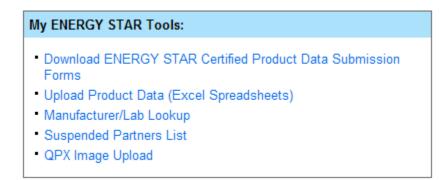

# **Download ENERGY STAR Certified Product Data Submission Forms**

Third-party certification (QPX) users can download product data submission forms by selecting the 'Download ENERGY STAR Certified Product Data Submission Forms' link in the tools section, which will navigate them to the following screen. Product Data Forms available for selection will be based on the organization programs the user is associated to.

|                    | ENERGY STAR*                                              |                                                                     |  |  |  |
|--------------------|-----------------------------------------------------------|---------------------------------------------------------------------|--|--|--|
| energy             | My ENERGY STAR Account                                    |                                                                     |  |  |  |
| <b>ENERGY STAR</b> |                                                           |                                                                     |  |  |  |
| Partner Resources  |                                                           | Contact ENERGY STAR   Help   Logout                                 |  |  |  |
| Welcome            | Home > Partner Resources > My ENERGY STAR Account > ENERG | Y STAR Certified Product Data Submission Forms                      |  |  |  |
| My Tools           | My ENERGY STAR Account                                    |                                                                     |  |  |  |
| Quick Links        | Welcome, Mk Labtwo!                                       |                                                                     |  |  |  |
| Change Password    | ENERGY STAR Certified Product Date                        | a Submission Forms                                                  |  |  |  |
| Contact Us         |                                                           |                                                                     |  |  |  |
|                    | Appliances                                                |                                                                     |  |  |  |
| Join ENERGY STAR   | Product Programs                                          | Template(s)                                                         |  |  |  |
|                    | Clothes Washers                                           | Clothes Washers - 1.D                                               |  |  |  |
|                    | Dishwashers                                               | Dishwashers - 1.1                                                   |  |  |  |
|                    | Dishwashers                                               | Dishwashers_V5.0 - 1.0                                              |  |  |  |
|                    | Refrigerators & Freezers                                  | Refrigerators & Freezers - 1.1                                      |  |  |  |
|                    | Home Electronics                                          |                                                                     |  |  |  |
|                    | Product Programs                                          | Template(s)                                                         |  |  |  |
|                    | Set-Top Boxes                                             | Set-Top Boxes V3.0 - 1.0                                            |  |  |  |
|                    | Set-Top Boxes                                             | Set-top Boxes V2.0 - 1.1                                            |  |  |  |
|                    | Televisions                                               | Televisions V4.2 - 1.1                                              |  |  |  |
|                    | Televisions                                               | Televisions V5.3 - 1.0                                              |  |  |  |
|                    |                                                           |                                                                     |  |  |  |
|                    | ENERGY STAR Home   Products   Hon                         | ne Improvement   New Homes   Buildings & Plants   Partner Resources |  |  |  |

Privacy | Contact Us | Site Index EPA Home | EPA Search | DOE Home | DOE Search

### **Upload Product Data (Excel Spreadsheets)**

Third-party certification (QPX) users can upload product data submission forms by selecting the 'Upload Product Data (Excel Spreadsheets)' link in the tools section, which will navigate them to the following screen. Users are required to select the product category, the product data submission form, upload a file, and agree to the declaration before submitting their entry.

| <b>ENERGY STAR</b> |                                                  |                                                                                   |                                                                                                    |                                                              |                                                          |                                                     |                                                                      |         |
|--------------------|--------------------------------------------------|-----------------------------------------------------------------------------------|----------------------------------------------------------------------------------------------------|--------------------------------------------------------------|----------------------------------------------------------|-----------------------------------------------------|----------------------------------------------------------------------|---------|
| Partner Resources  |                                                  |                                                                                   |                                                                                                    |                                                              |                                                          | Contact ENER                                        | RGY STAR   Help                                                      | Logout  |
| Welcome            | Home > Partner Reso                              | urces > My ENERGY STAR                                                            | Account > Organization QPX S                                                                                                    | oreadsheets                                                  |                                                          |                                                     |                                                                      |         |
| My Tools           | My ENERG                                         | STAR Account                                                                      | t                                                                                                    |                                                              |                                                          |                                                     |                                                                      |         |
| Quick Links        | Welcome, Mix La                                  | ibiwo:                                                                            |                                                                                                    |                                                              |                                                          |                                                     |                                                                      |         |
| Change Password    | MK_Lab_2 C                                       | <b>QPX Spreadshe</b>                                                              | ets                                                                                                    |                                                              |                                                          |                                                     |                                                                      |         |
| Contact Us         | Product Categor                                  | y.                                                                                |                                                                                                    |                                                              |                                                          |                                                     |                                                                      |         |
| Join ENERGY STAR   | ENERGY STAR C                                    | Certified Product Data                                                            | Submission Forms:                                                                                                    |                                                              |                                                          |                                                     |                                                                      |         |
|                    | Upload File:                                     |                                                                                   | Browse                                                                                                    |                                                              |                                                          |                                                     |                                                                      |         |
|                    | Declaration:                                     |                                                                                   |                                                                                                    |                                                              |                                                          |                                                     |                                                                      |         |
|                    | the products<br>submittal with<br>inaccurate, th | included for qualification<br>the products listed in<br>the products will be remo | the information submitted via<br>n in this submittal. I underst<br>this submittal upon receipt.<br>sved from the ENERGY STA<br>s a criminal violation of the F | and that the ENER<br>I understand that<br>R qualified produc | RGY STAR prog<br>if any of the sub<br>cts list. I unders | ram will assoc<br>mitted informa<br>tand that inten | ciate all data in thi<br>ation is found to be<br>tionally submitting | is<br>e |
|                    | Date: 05/19/2011                                 |                                                                                   |                                                                                                    |                                                              |                                                          |                                                     |                                                                      |         |
|                    |                                                  |                                                                                   |                                                                                                    |                                                              |                                                          |                                                     | Cancel Sul                                                           | bmit    |
|                    | My Organizatio                                   | n QPX Spreadsheets                                                                |                                                                                                    |                                                              |                                                          |                                                     | View All Submis                                                      | sions   |
|                    | Datafile<br>Name                                 | ENERGY STAR Certin<br>Submission Forms                                            | fied Product Data                                                                                                    | Program                                                      | Uploaded<br>On                                           | Processed<br>On                                     | Submitter                                                            | Status  |
|                    | _                                                |                                                                                   | Destants I Harra Inc.                                                                                                    |                                                              | L Duildinge A. Di                                        |                                                     |                                                                      |         |

ENERGY STAR Home | Products | Home Improvement | New Homes | Buildings & Plants | Partner Resources Privacy | Contact Us | Site Index EPA Home | EPA Search | DOE Home | DOE Search

# Manufacturer/Lab Lookup

Third-party certification (QPX) users can search for manufacturers and/or EPArecognized labs by selecting the 'Manufacturer/Lab Lookup' link in the tools section, which will navigate them to the following screen. Users can then use this search feature to produce a list of results based on the search criteria entered.

| Change Password  | Manufacturer/Lab Lookup                                                                                                    |  |  |  |  |
|------------------|----------------------------------------------------------------------------------------------------|--|--|--|--|
| Contact Us       | Prior to certifying a product for ENERGY STAR and reporting it to EPA, Certification Bodies must confirm that the product belongs to an                                                                                                    |  |  |  |  |
| Join ENERGY STAR | ENERGY STAR manufacturing partner or applicant, and was tested by an EPA-recognized laboratory. Partners/applicants and recognized laboratories will have EPA-issued Organization IDs that you must include on the data template you upload here.                            |  |  |  |  |
|                  | To confirm a laboratory's status and Organization ID, use the search functionality below or view the entire list by visiting EPA's List of Recognized Laboratories by Product Category. You must confirm that the laboratory is listed for the appropriate product category. |  |  |  |  |
|                  | * You must input data or select from at least one field to obtain a list of search results.                                                                                                    |  |  |  |  |
|                  | Manufacturer/Lab Name:                                                                                                    |  |  |  |  |
|                  | Program: Please select                                                                                                    |  |  |  |  |
|                  | ** Please refer to the list of EPA Recognized Lighting Laboratories to find a lab that tests lighting products.                                                                                                    |  |  |  |  |
|                  | Organization Role: Please select                                                                                                    |  |  |  |  |
|                  | Organization Function:   Accredited Laboratory                                                                                                    |  |  |  |  |
|                  | Supervised Manufacturer's Testing Laboratory                                                                                                    |  |  |  |  |
|                  | Witnessed Manufacturer's Testing Laboratory                                                                                                    |  |  |  |  |
|                  | Organization ID:                                                                                                    |  |  |  |  |
|                  | City:                                                                                                    |  |  |  |  |
|                  | State: Please select                                                                                                    |  |  |  |  |
|                  | Country: Please select                                                                                                    |  |  |  |  |
|                  | Cancel Submit                                                                                                    |  |  |  |  |

### Manufacturer/Lab Lookup Results

The results page will display all organization names (manufacturers and/or EPArecognized labs), while also giving the user the ability to conduct a new search, return to the MESA welcome page, and export the results list to Excel.

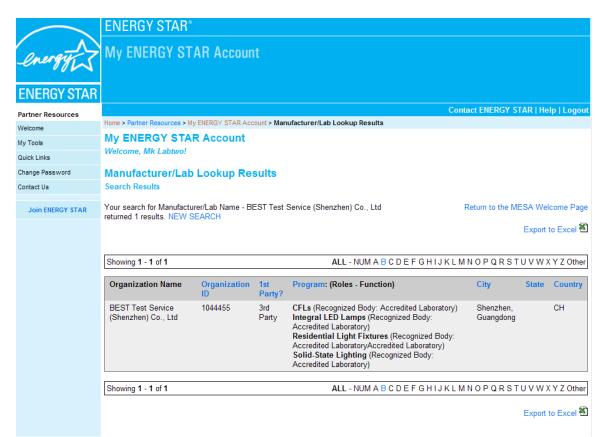

### **Suspended Partners List**

Third-party certification (QPX) users can view a list of suspended manufacturer partners by selecting the link for 'Suspended Partners List' in the tools section, which will navigate them to the following screen.

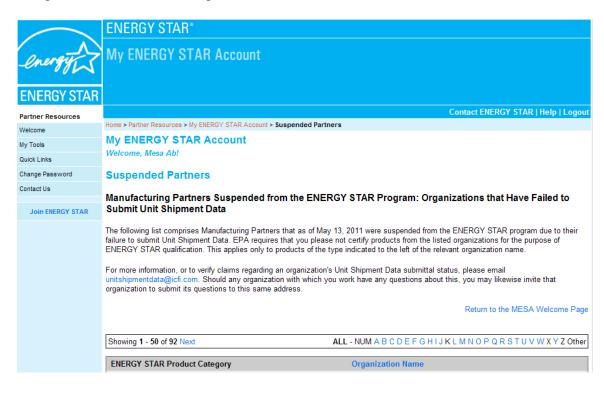

## **QPX Image Upload**

Third-party certification (QPX) users can upload images by selecting the 'QPX Image Upload' link in the tools section, which will navigate them to the following screen.

|                    | ENERGY STAR*                                                                                                    |
|--------------------|----------------------------------------------------------------------------------------------------|
| energy             | My ENERGY STAR Account                                                                                                    |
| <b>ENERGY STAR</b> |                                                                                                    |
| Partner Resources  | Contact ENERGY STAR   Help   Logout                                                                                                    |
| Welcome            | Home > Partner Resources > My ENERGY STAR Account > Organization QPX Spreadsheets                                                                                                    |
| My Tools           | My ENERGY STAR Account                                                                                                    |
| Quick Links        | Welcome, Mk Labtwo!                                                                                                    |
| Change Password    | MK_Lab_2 QPX Image Upload                                                                                                    |
| Contact Us         | * Only upload new images if applicable.                                                                                                    |
| Join ENERGY STAR   | Image(s): (Only Zip files allowed) Browse                                                                                                    |
|                    |                                                                                                    |
|                    | Cancel Submit                                                                                                    |
|                    |                                                                                                    |
|                    | ENERGY STAR Home   Products   Home Improvement   New Homes   Buildings & Plants   Partner Resources<br>Privacy   Contact Us   Site Index<br>EPA Home   EPA Search   DOE Home   DOE Search |

## **My Homes Builder Program**

MESA allows users belonging to the Residential Homes Home Builder program the ability to update their home builder data by recommitting, identifying the number of homes built per year, and whether they offer the advanced lighting package (ALP) and/or the indoor air-plus package (IAP).

| <b>ENERGY STAR</b>          |                                                                                                    |
|-----------------------------|----------------------------------------------------------------------------------------------------|
| Partner Resources           | Contact ENERGY STAR   Help   Logo                                                                                                    |
| Welcome                     | Home > Partner Resources > My ENERGY STAR Account > My Homes Builder Program                                                                          |
| My Organization Information | My Homes Builder Program                                                                                                    |
| My Contact Information      | Cancel Save Changes                                                                                                    |
| My Tools                    | 100% Commitment Status                                                                                                    |
| Quick Links                 | EPA offers special recognition to Builders who commit to Building 100% of their homes as ENERGY STAR. This commitment will be denoted                 |
| Change Password             | with a special 100% icon on the ENERGY STAR Partner Locator once you have demonstrated progress toward fulfilling that commitment                     |
| Contact Us                  | through the number of qualified homes reported to EPA.                                                                                                |
| Join ENERGY STAR            | My Commitment:  Active - No Action Required Next Renewal Date: 01/01/2012                                                                             |
|                             | 100% Commitment is annual, based on the anniversary of your ENERGY STAR Homes Builder<br>Partnership Agreement.                                       |
|                             | Average Number of 500<br>Homes Built Per Year:<br>Please update this number annually. The actual number of gualified homes is independently verified. |
|                             | Advanced Lighting O My organization will commit to offering ALP<br>Package (ALP): C No Commitment                                                     |
|                             | Indoor AirPlus (IAP):                                                                                                    |
|                             | Builder Type(s): Manufactured Home Builder/Plant                                                                                                    |
|                             | Cancel Save Changes                                                                                                    |

## **Home Builder Program Confirmation**

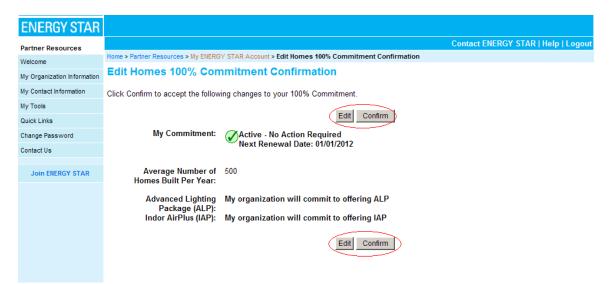

## **New Homes Builder Training**

MESA allows users belonging to the Residential Homes Home Builder program the ability to take the required training to maintain the Home Builder partnership. The training link will open a new Web browser window, allowing the user to start and complete the training.

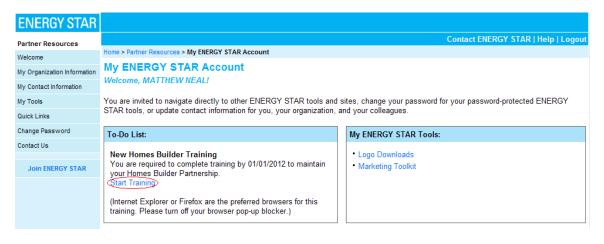

# **Home Builder Training**

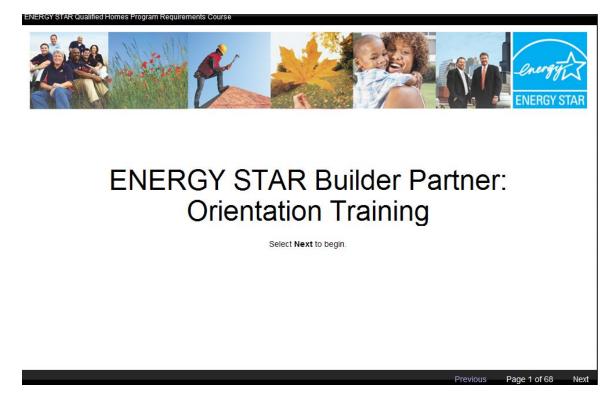